# 数量計算支援システム

### WEB利用申込マニュアル

# 数量計算支援システム 手続きの流れ

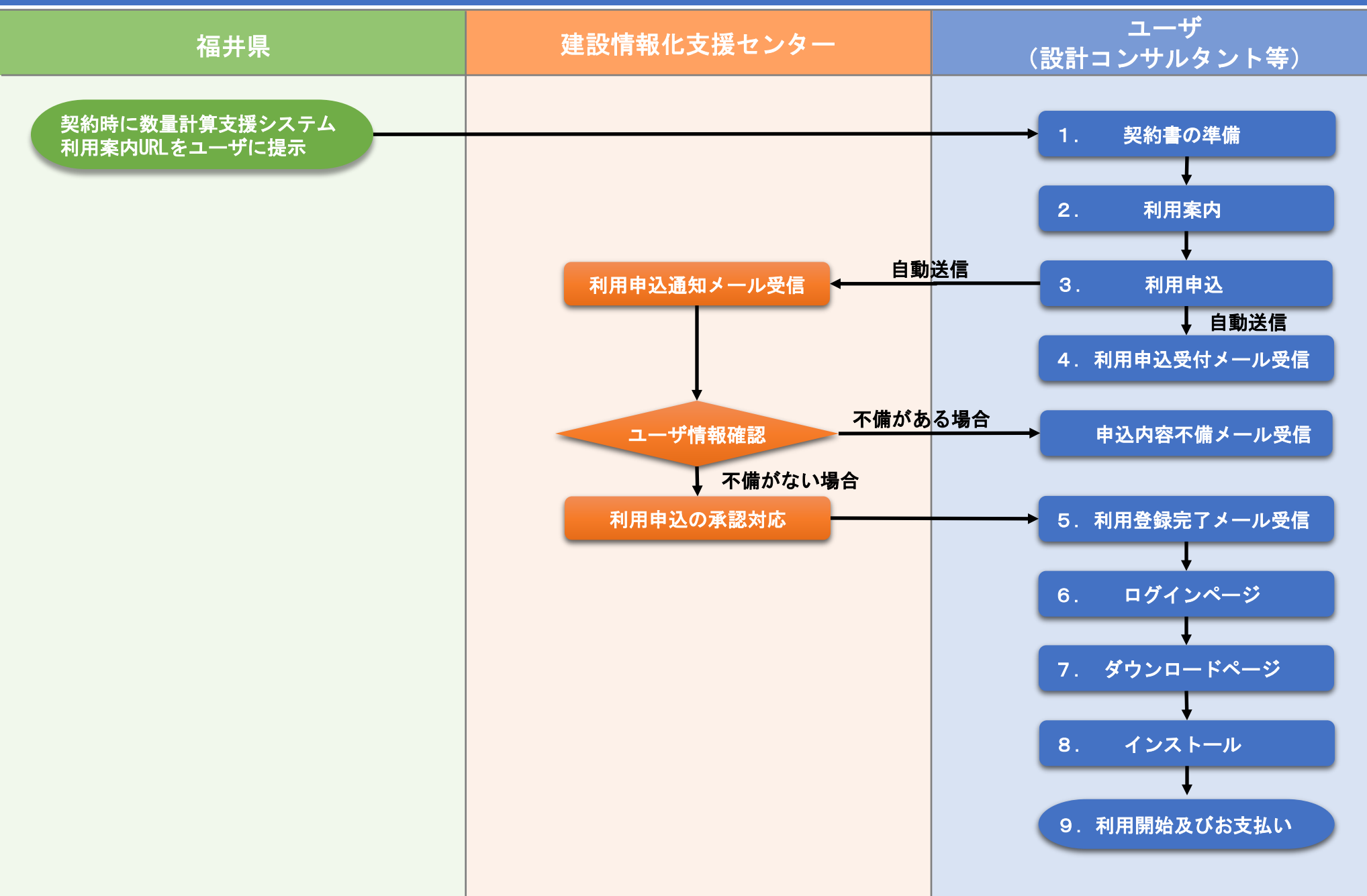

## ユーザ向け 利用申込からシステム利用開始までの流れ

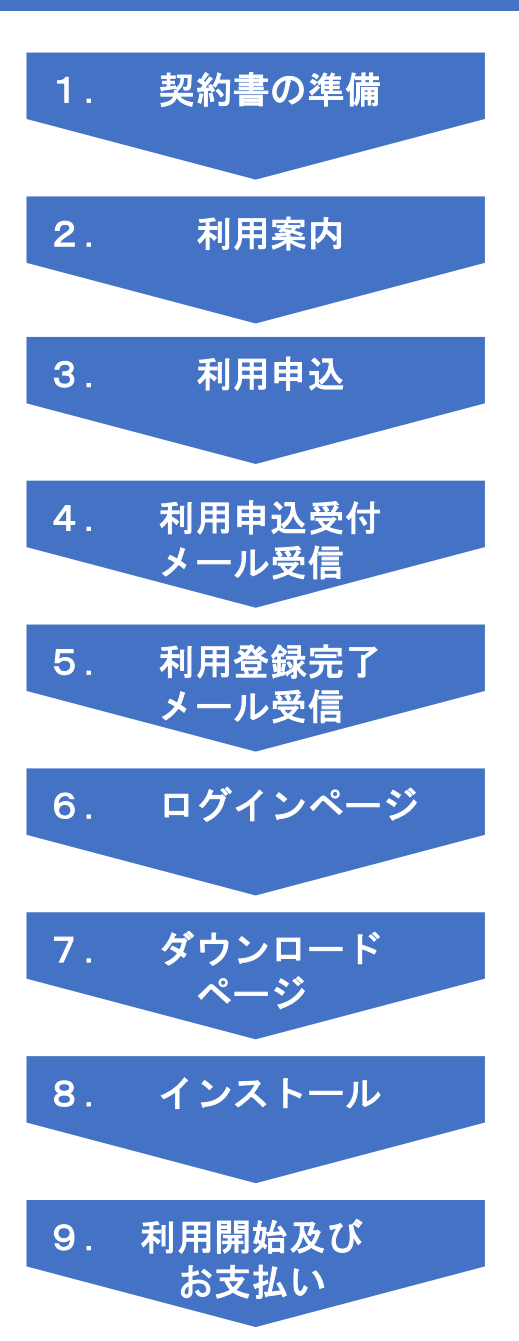

1.契約書の準備 →業務委託契約書(PDF形式)を用意する

2.利用案内 →WEB利用申込サイトにアクセス <https://www.calsit.com/fukui>

3.利用申込 →利用申込フォームよりお申込み

4.利用申込受付メール受信 →利用申込内容を送信後、受付メールが自動で登録アドレス宛に送信される

5.利用登録完了メール受信 →建設情報化支援センターにて申込内容を確認後、利用登録完了メールが送信される

6.ログインページ →利用登録完了メールに記載のダウンロード用URLにアクセスしてログインページ からログイン

7.ダウンロードページ →ログイン後、ダウンロードページでソフトウェア使用許諾契約書に同意後、 システムダウンロード

8.インストール →ダウンロードファイル(ZIP形式)を解凍し、システムをインストールする

9. 利用開始及びお支払い →システムを起動し、利用開始 起動確認を行ったのち利用料金の支払いを行う

## 1.契約書の準備

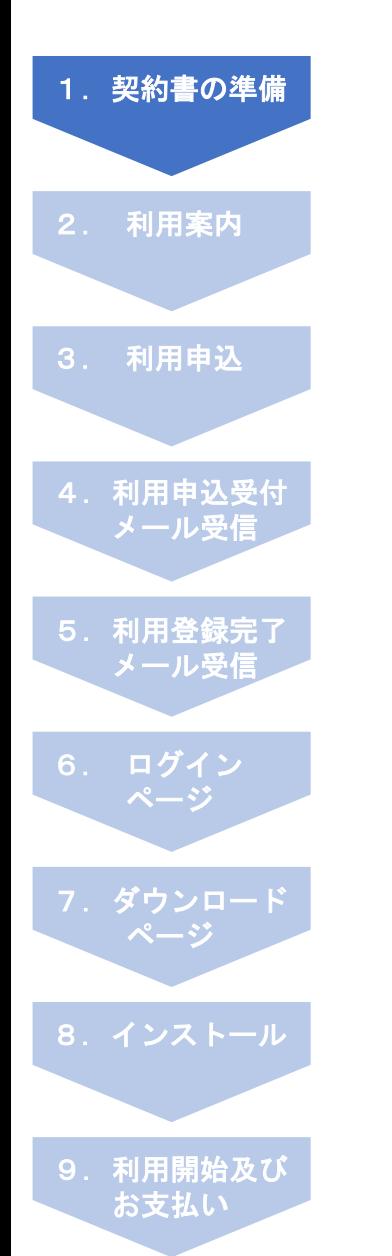

### 手順1-1:業務委託契約書を用意

利用申込申請には、業務委託契約書が必要です。 発注者、受注者、業務名、工期が記載されている頁の写し(PDF形式)を予め用意して下さい。 ※PDFファイルサイズは2MB以下にして下さい。

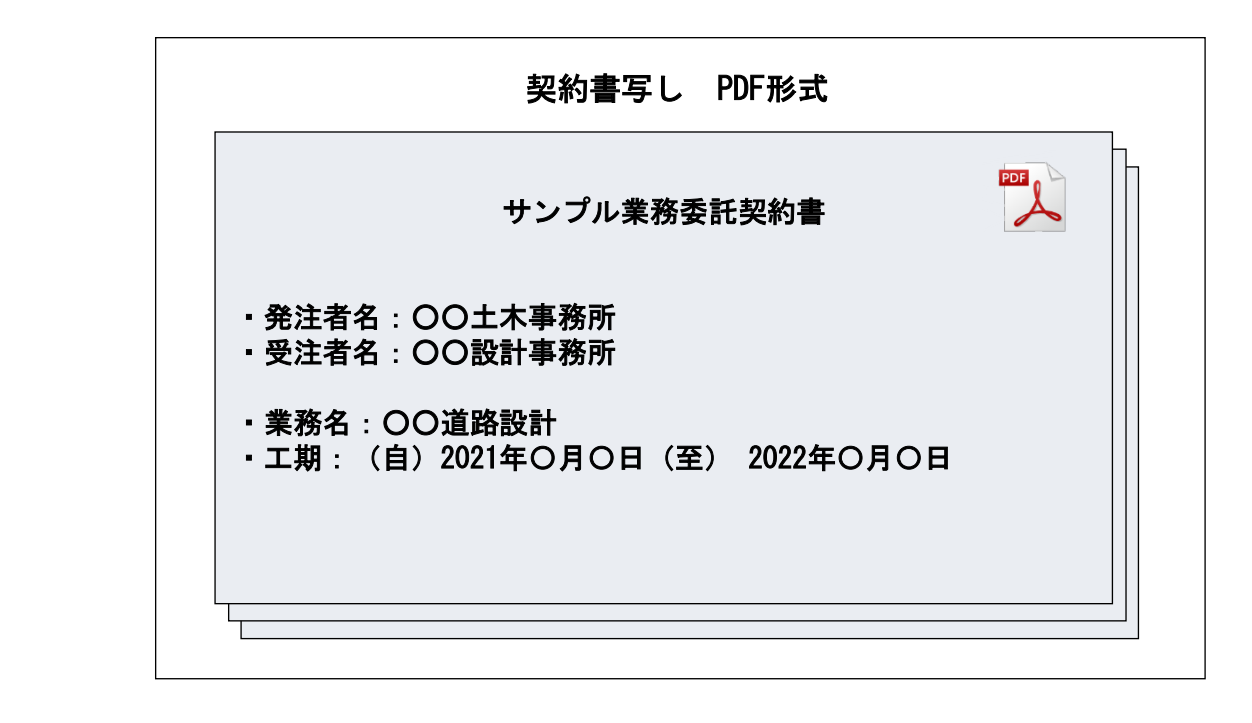

# 2.利用案内

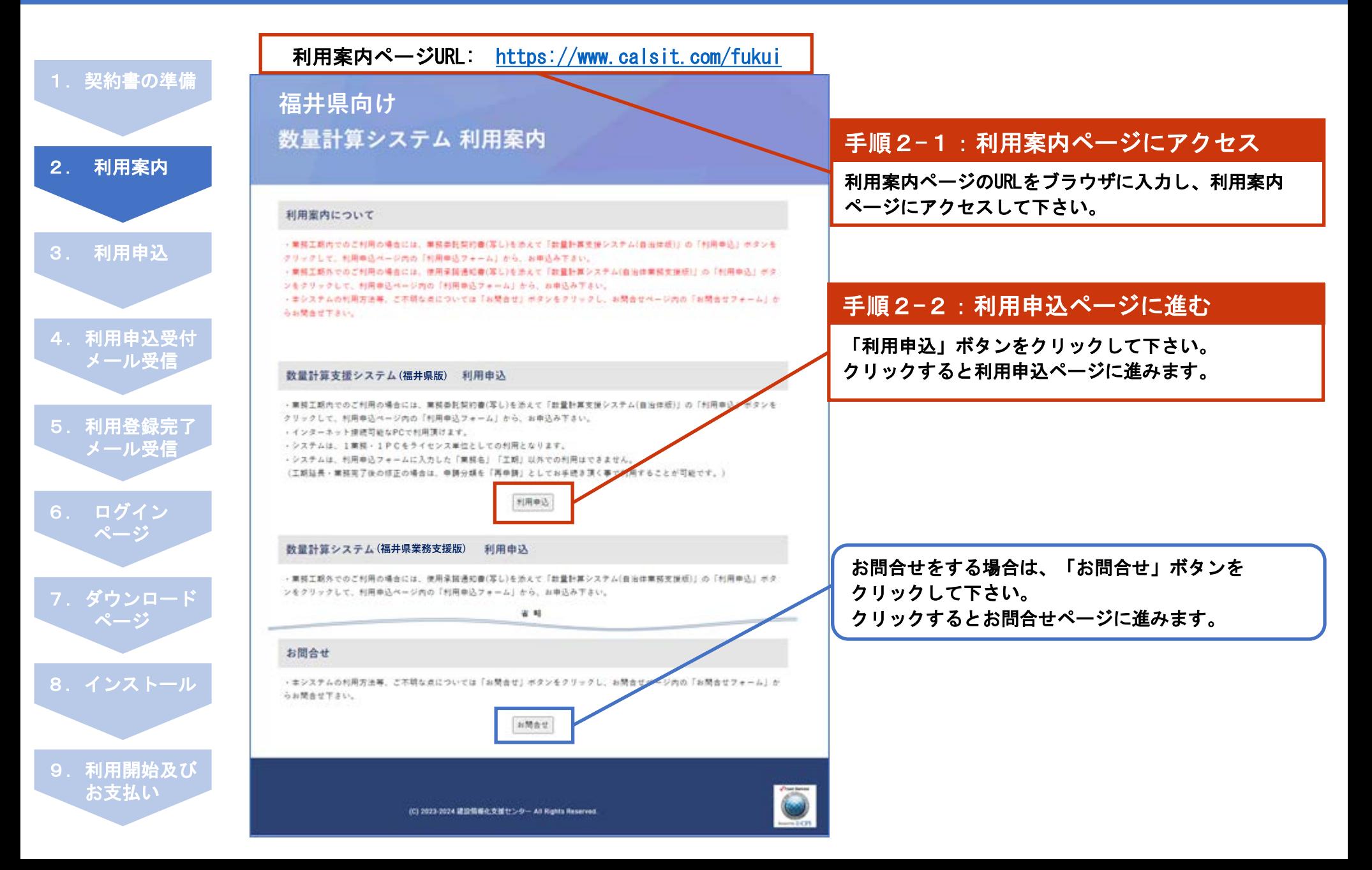

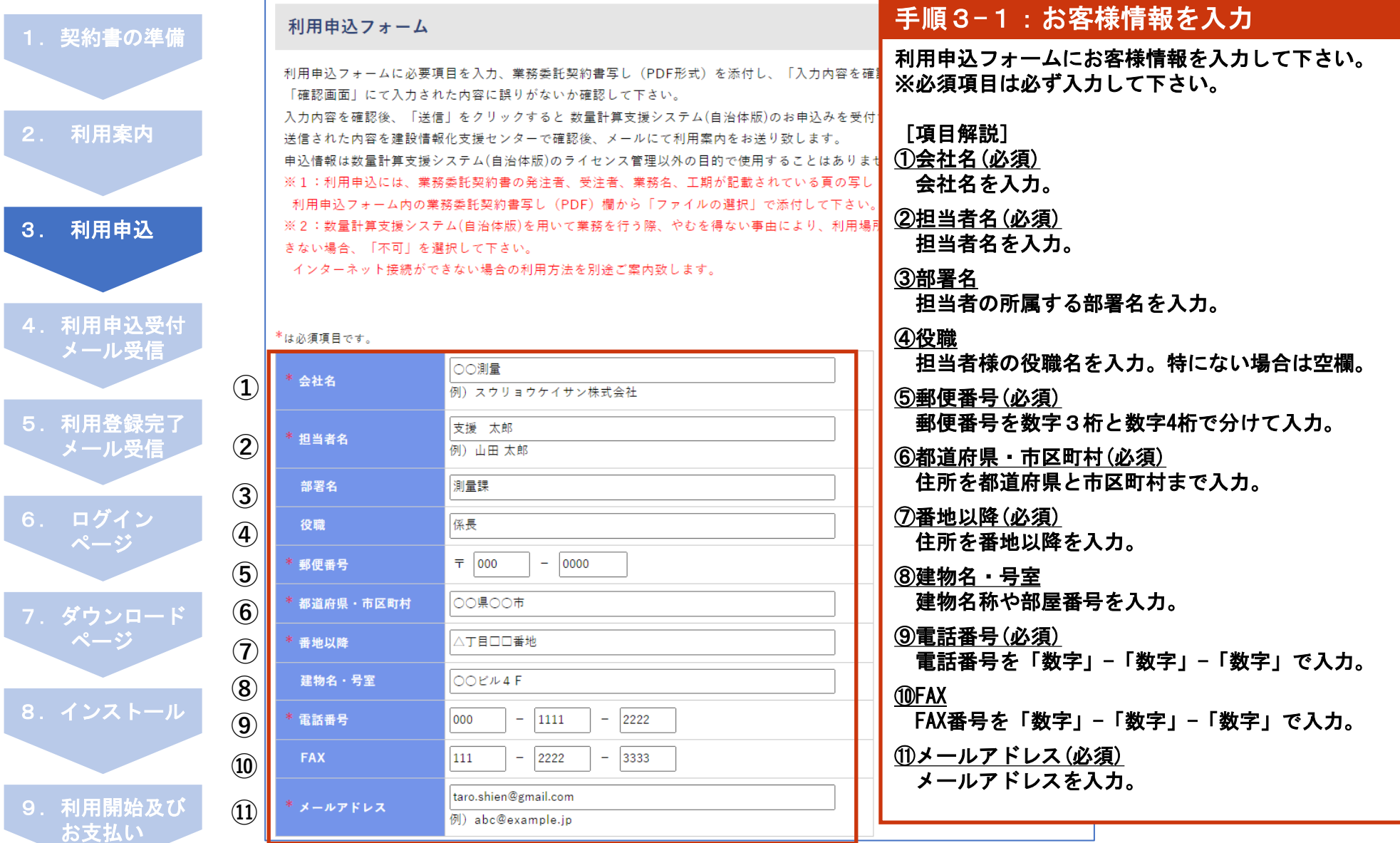

3.

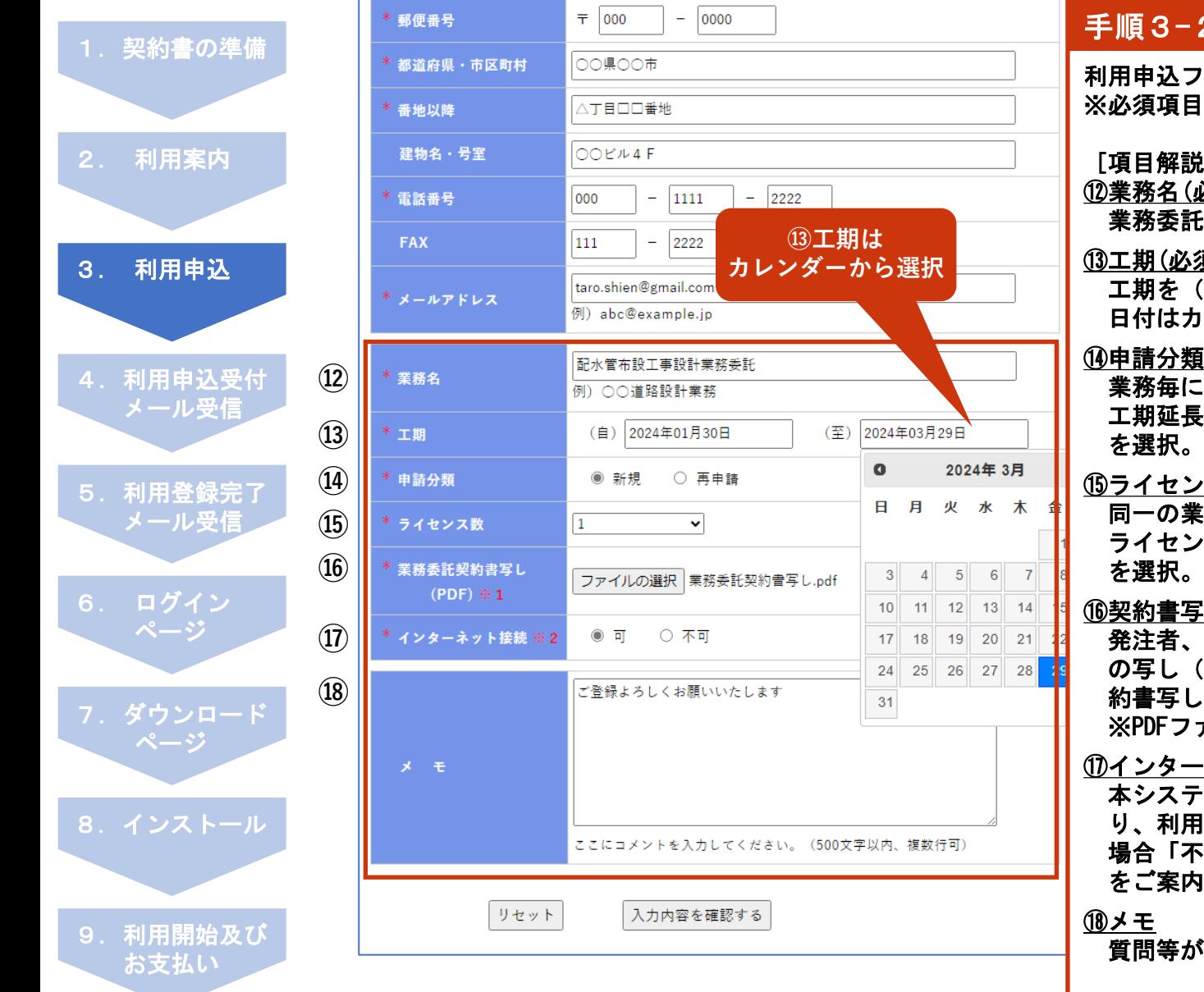

### -2:業務情報を入力

利用申込フォームに業務情報を入力して下さい。 目は必ず入力して下さい。

### 说]

### (必須)

業務委託契約書に記載の業務名を入力。

### (必須)

 工期を(自)(至)に分けて入力。 日付はカレンダーから選択する。

#### ⑭申請分類 (必須)

 業務毎に初めて申込する場合は、「新規」を選択。 工期延長・業務完了後の修正の場合は、「再申請」

### ⑮ライセンス数 (必須)

 同一の業務名で複数人が作業する場合は、人数分の ライセンスが必要。使い方に応じたライセンス数

### ⑯契約書写し(PDF ) (必須)

 発注者、受注者、業務名、工期が記載されている頁 の写し(PDF形式)が必要。利用申込フォーム内の契 約書写し(PDF)欄から「ファイルの選択」で添付。 ァイルサイズは2MB以下とする。

L

### ⑰インターネット接続 (必須)

 本システムで業務を行う際、やむを得ない事由によ り、利用場所でPCがインターネットに接続できない 場合「不可」を選択する。その場合、別途利用方法 をご案内します。

質問等がある場合は、メモ欄に入力。

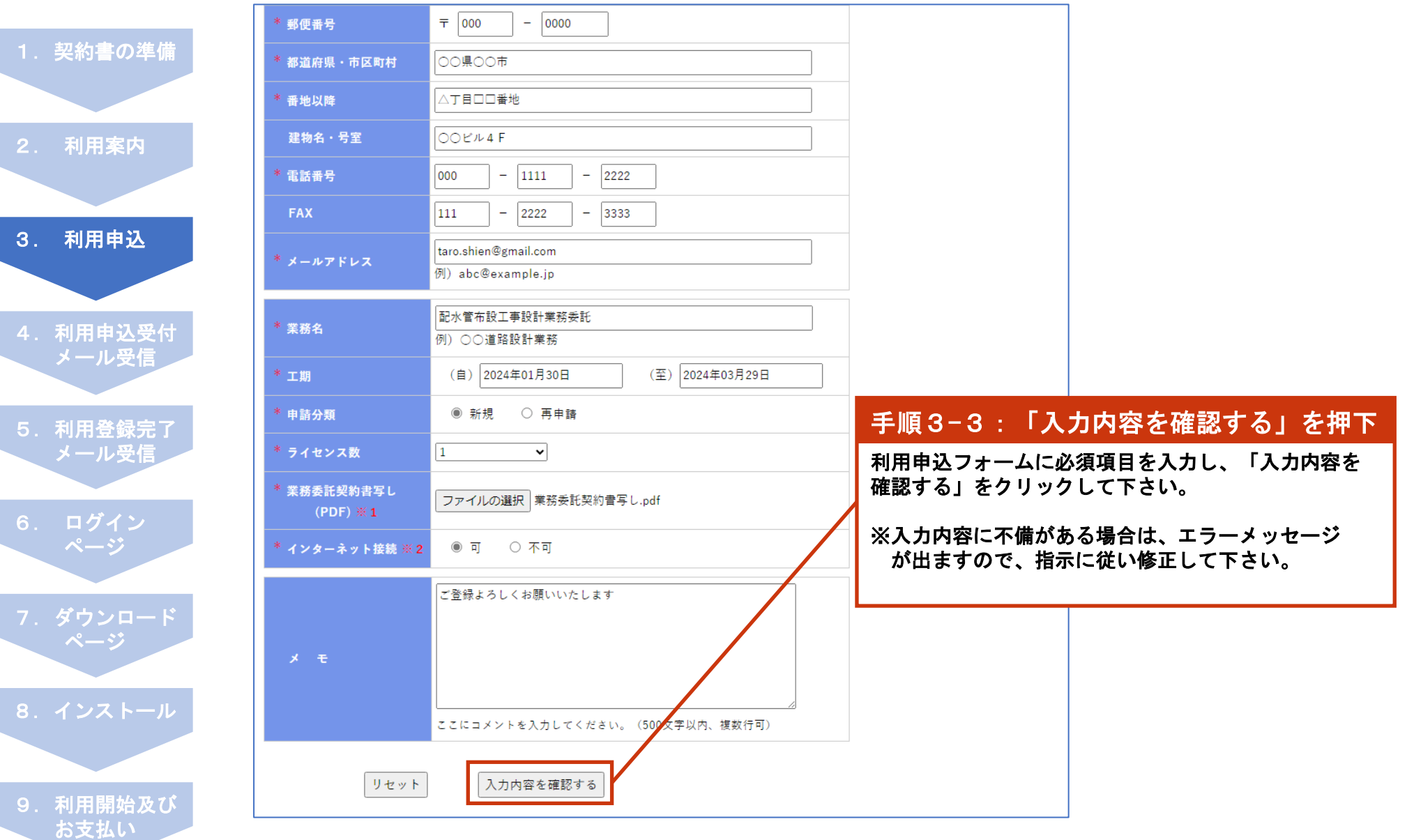

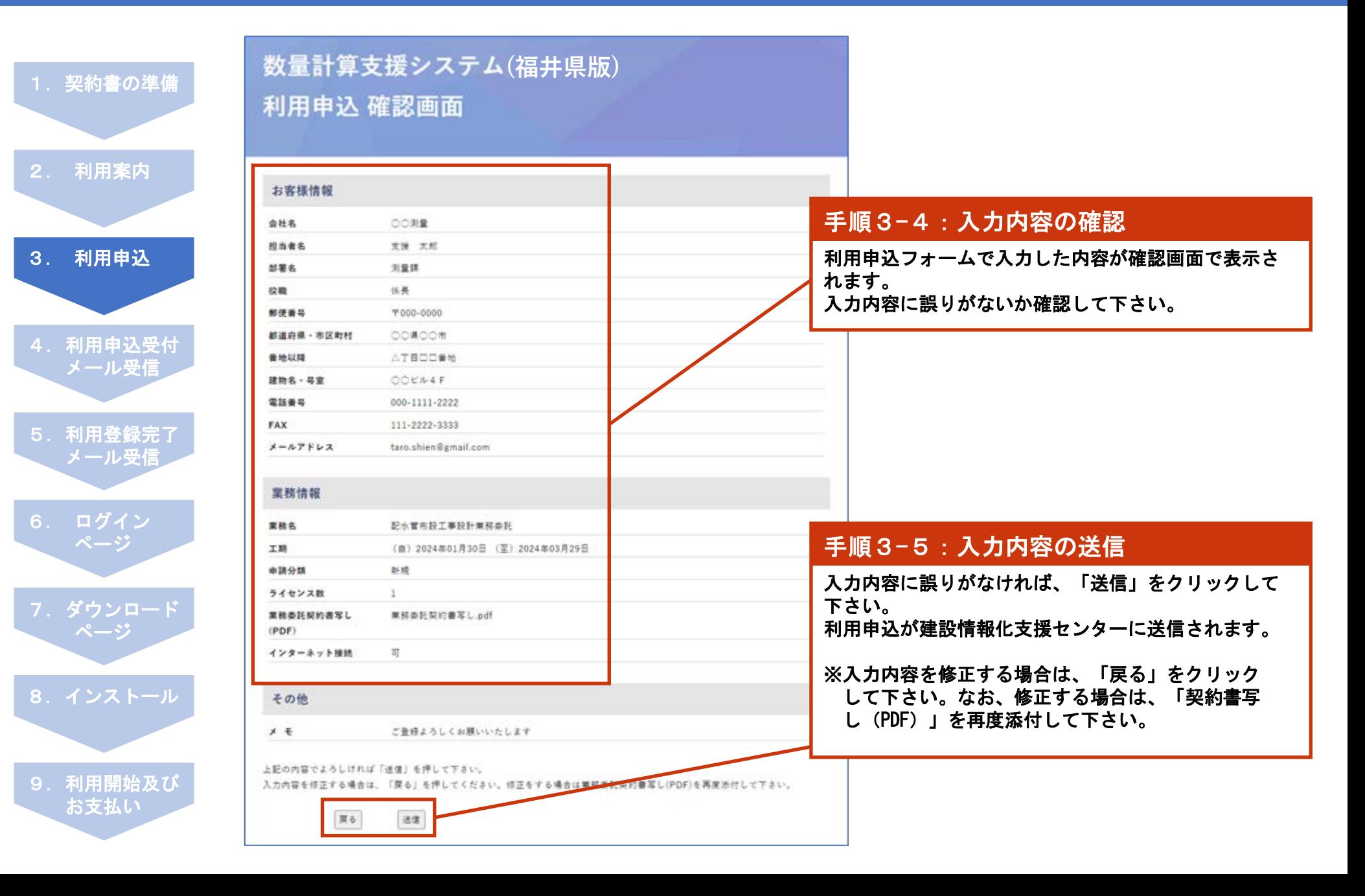

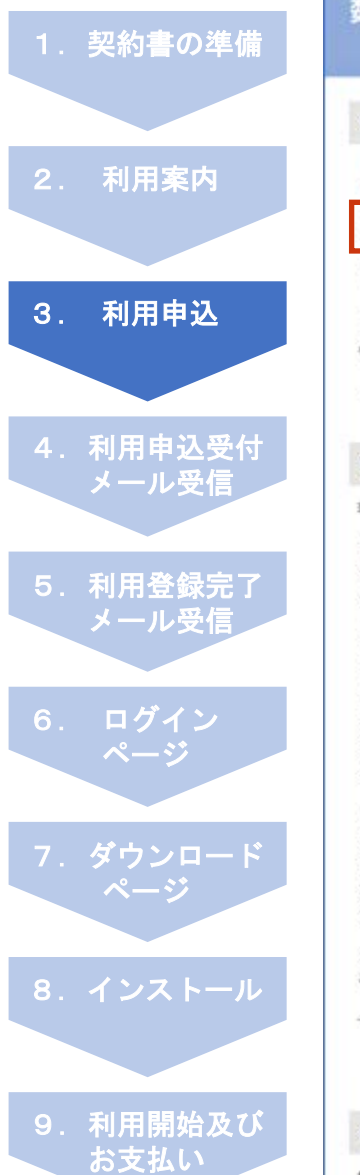

### 数量計算支援システム(福井県版)利用申込

#### 数量計算支援システム(福井県版)の利用申込を送信致しました。

### (8.90) ご注意下さい、まだお申込みは完了していません。 ご記入頂いたメールアドレス: 「taro.shien@gmail.com」用てに利用申込受付メールを送信数しました。

メールが果かない場合は、以下をご確認下さい。 、入力したメールアドレスに誤りがないか - 送客メールボックスやごみ箱フォルダに利用申込受付メールが入っていないか 上記をご確認頂き、利用申込受付メールが届いていない場合は、「cals-support@calsit.com」からメールを受信できるこう設定 を確認の上、再度利用申込フォームから、お申込み下さい。

ご記入頂いた登録情報を建設情報化支援センターで確認後、利用業内を登録メールアドレス用てにお送り取します。

#### 送信完了

建設提醒化支援センターに下記の内容で利用申込メールを連備取しました。

【申込番号】:20240208-0001 **feast : CORR** (maes) :xw xm 【拓着名】 : 刘量牌 【经输】 : 体長 【新港画号】: 〒000-0000 【新道府県·市区町村】:00県00市 **[BROOM] : ATOCEN** 【連物名·号面】:○○ビル4F 【電話番号】 : 000-1111-2222 [FAX] 1111-2222-3333 【メールアドレス】 taro.shien@gmail.com

【票据名】: 記水管布設工事設計業部委託 【工期】: (自) 2024年01月30日~ (至) 2024年03月29日 【申請分類】 1 新成 【ライセンス数】 11 【東部事長契約書写し(PDF)】:東部委託契約書写し.pdf 【インターネット接続】:可

 $[7.4]$  : ご登録よろしくお願いいたします

#### 利用案内

相用業内(TOPページ)に戻る際は、「利用業内に戻る」ボタンをクリックして下さい。

利用業内に戻る

利用申込が建設情報化支援センターに送信されました。 同時に「利用申込受付メール」が登録メールアドレス 宛に自動で送信されます。

### 手順3-6:入力内容の確認

登録メールアドレスに建設情報化支援センターから 「利用申込受付メール」が送信されていることを確認 して下さい。

※利用申込受付メールが届かない場合、以下をご確 認下さい。

- ・入力したメールアドレスに誤りがないか
- ・迷惑メールボックスやごみ箱フォルダに利用申 込受付メールが入っていないか

上記をご確認頂き、利用申込受付メールが届いていな い場合は、建設情報化支援センターのメールアドレス を受信可能な状態に設定の上、再度、利用申込フォー ムからお申込み下さい。

[建設情報化支援センター] メールアドレス [cals-support@calsit.com](mailto:cals-support@calsit.com)

# 4. 利用申込受付メール受信

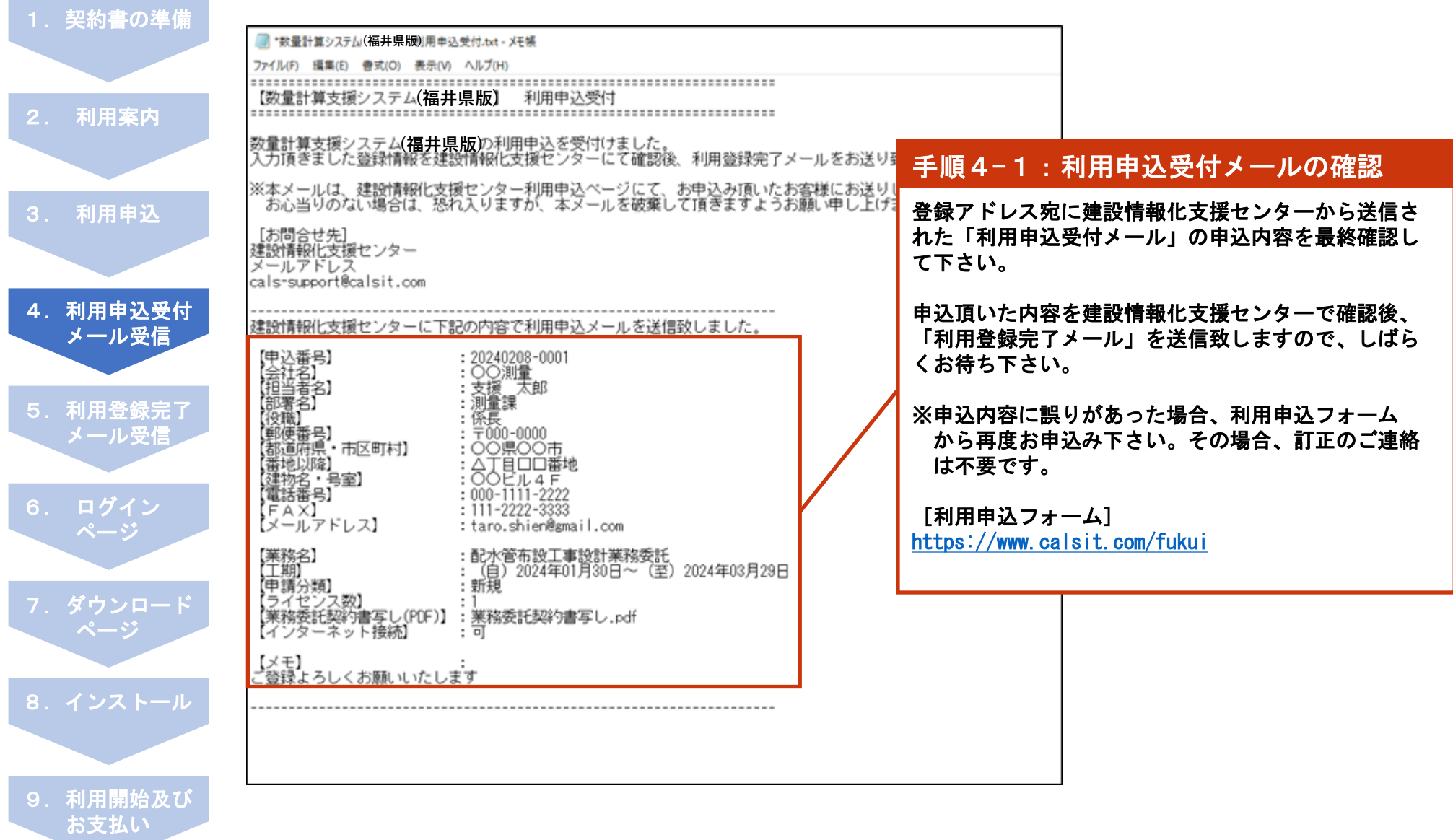

# 5.利用登録完了メール受信

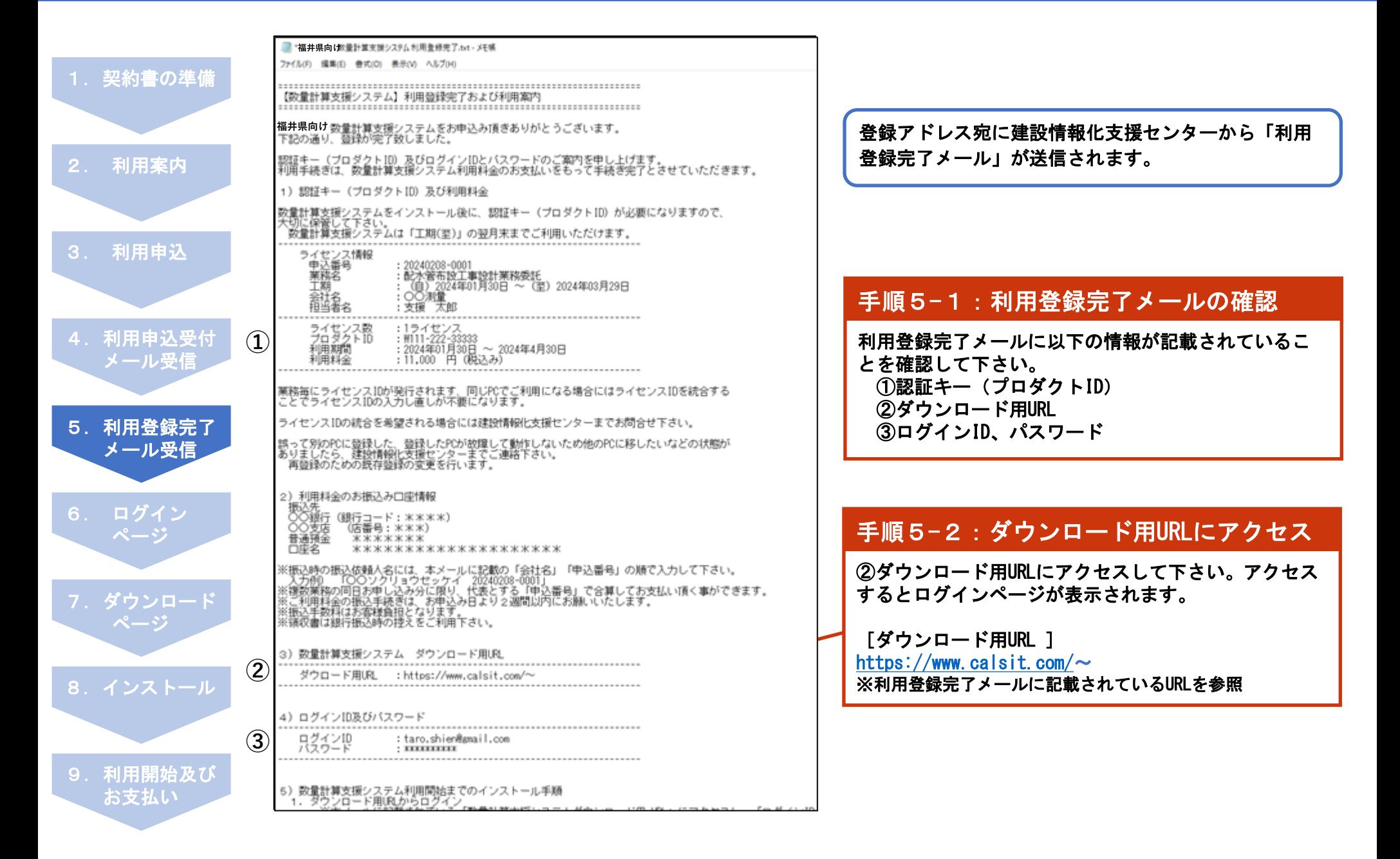

# 6.ログインページ

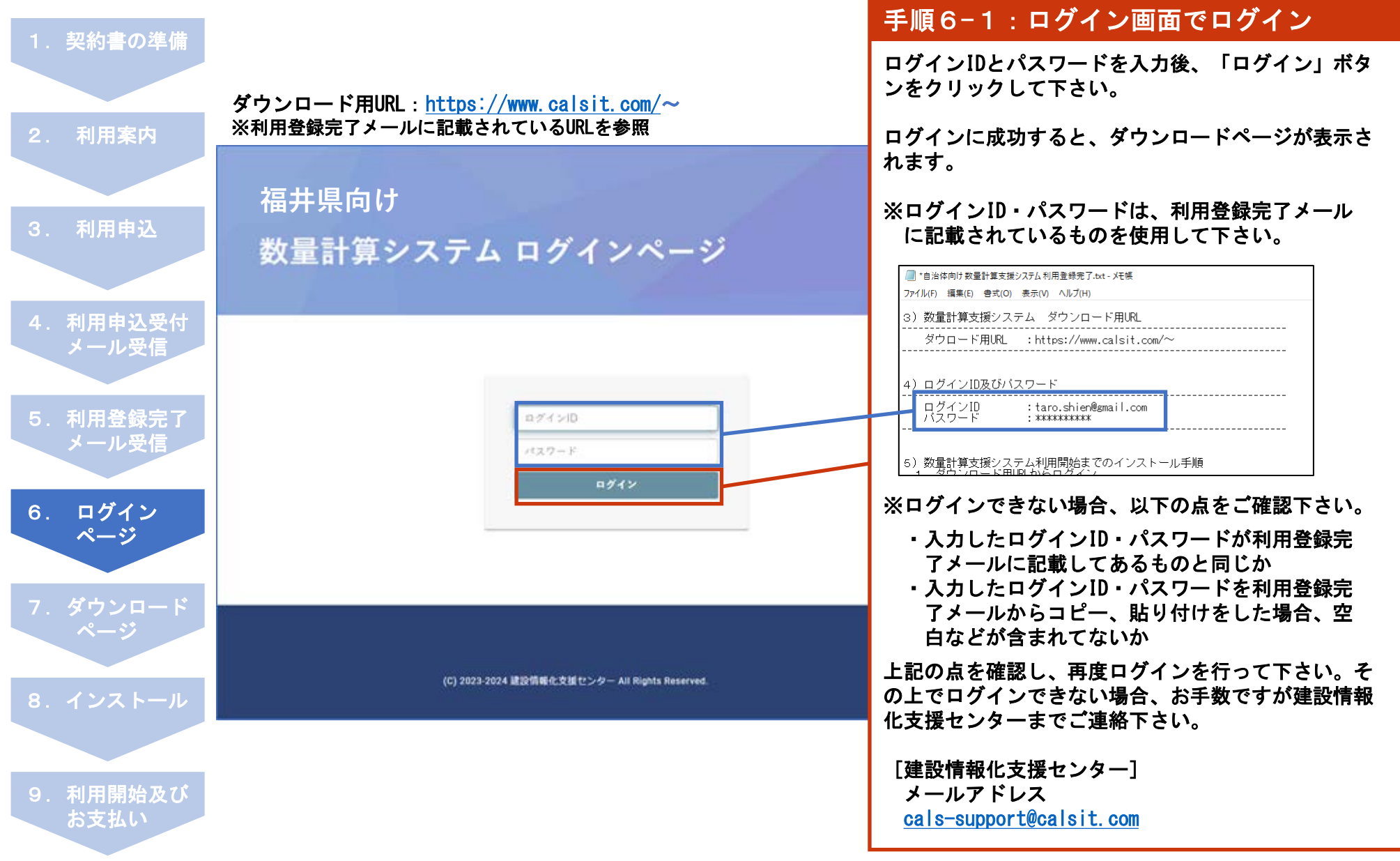

# 7.ダウンロードページ

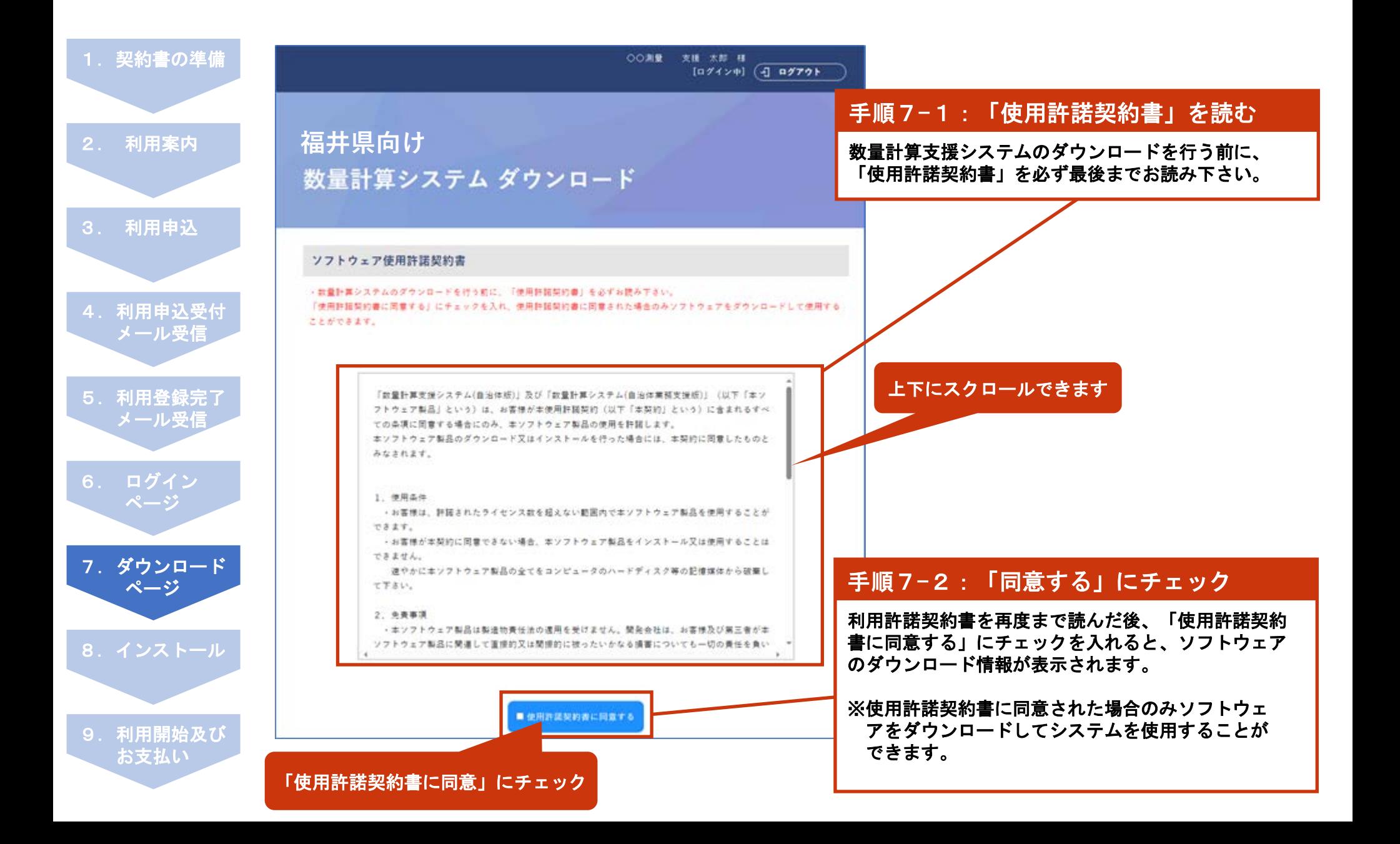

# 7.ダウンロードページ

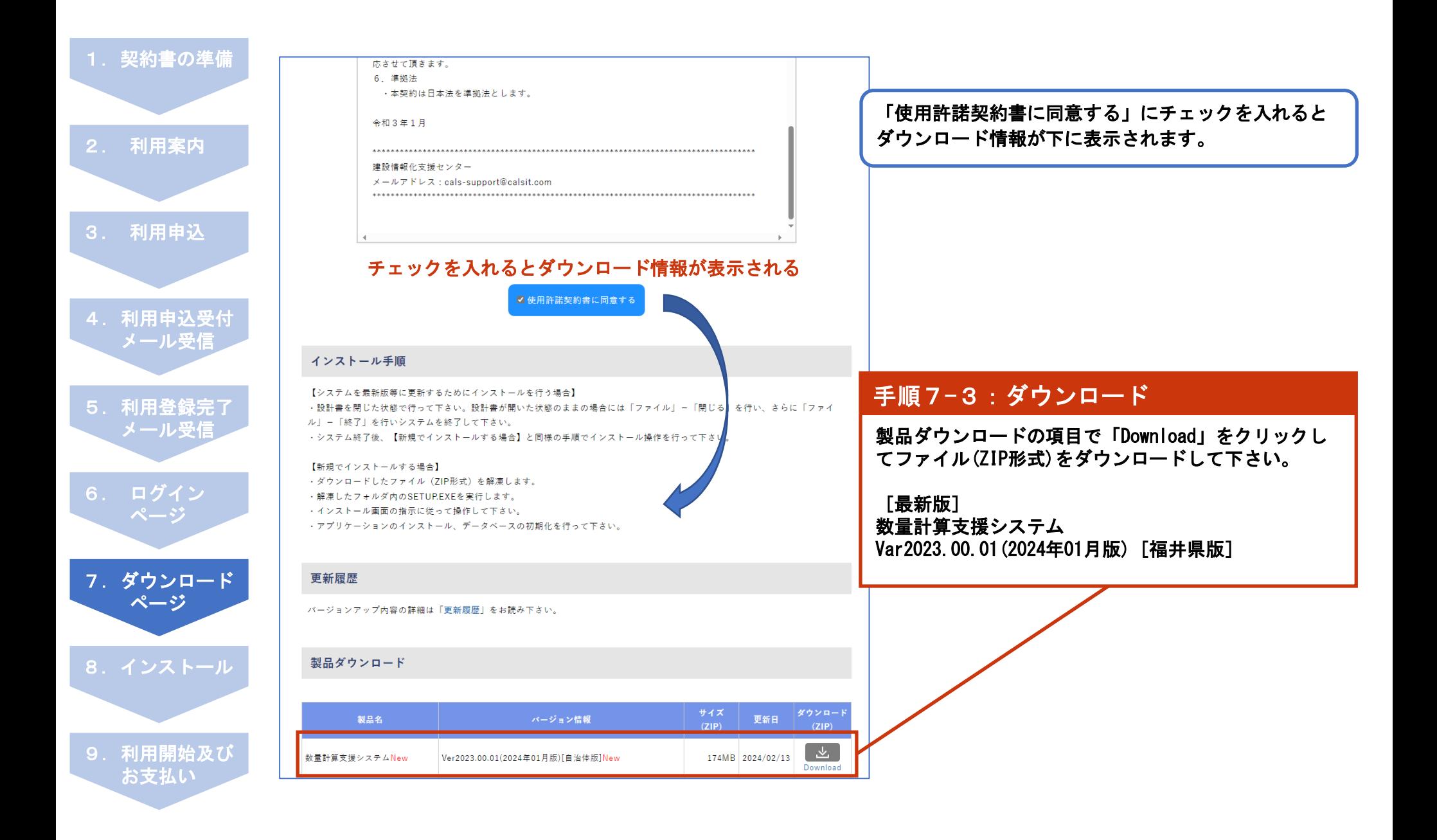

## 8.インストール

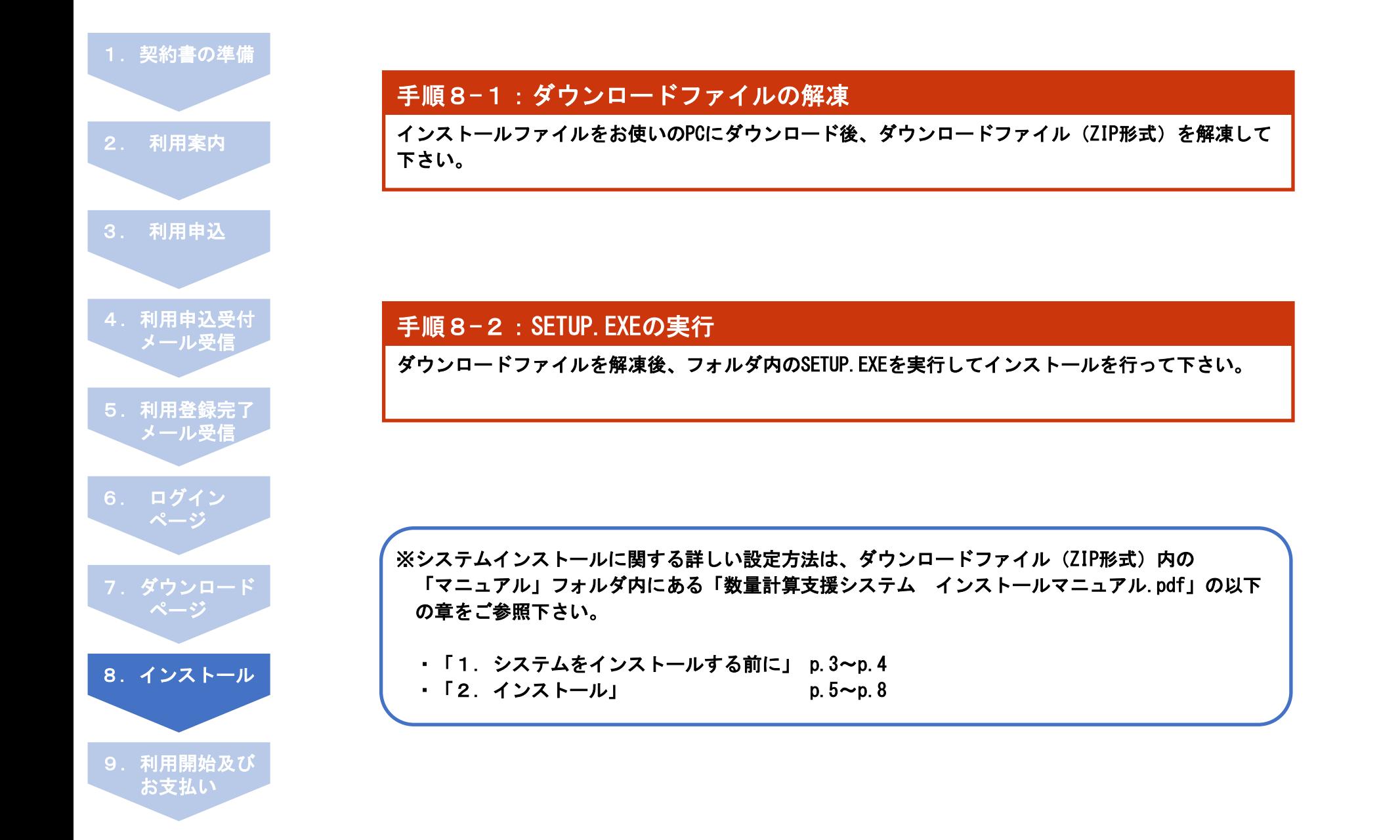

## 9. 利用開始

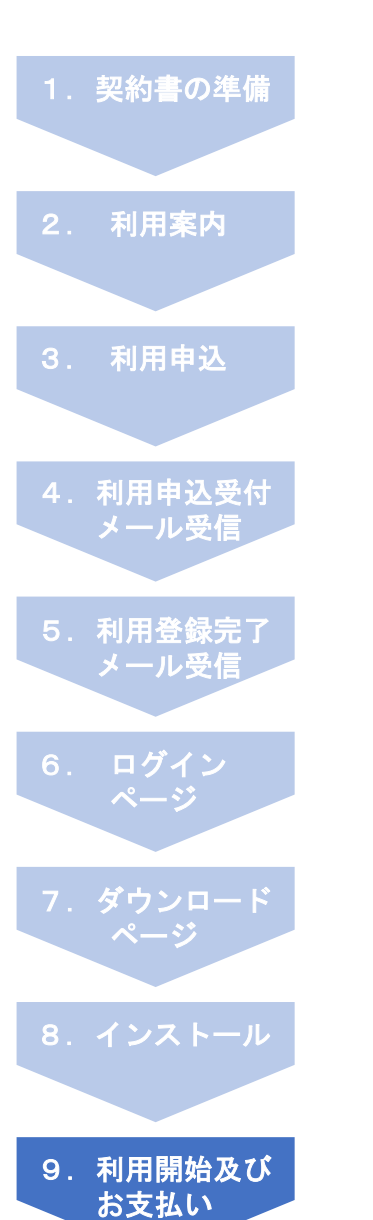

### 手順9-1:システム起動

数量計算支援システムをインストール後、デスクトップのショートカットアイコン「数量計算支援シ ステム」をダブルクリックしてシステムを起動します。

### 手順9-2:オンライン認証

システムを起動後、オンライン認証画面が表示されます。必要事項を記入し[開始]ボタンをクリック することで、利用が開始できます。

※システムインストールに関する詳しい設定方法は、ダウンロードファイル(ZIP形式)内の 「マニュアル」フォルダ内にある「数量計算支援システム インストールマニュアル.pdf」の以下 の章をご参照下さい。

・「3.認証キーの登録について」 p.9~p.10

### 手順9-3:利用料金のお支払い

利用料金につきましては、利用登録完了メールにてご案内の指定口座へ、お申込み日より2週間以内 にお支払いください。

# 利用申込方法・利用方法に関するお問合せ

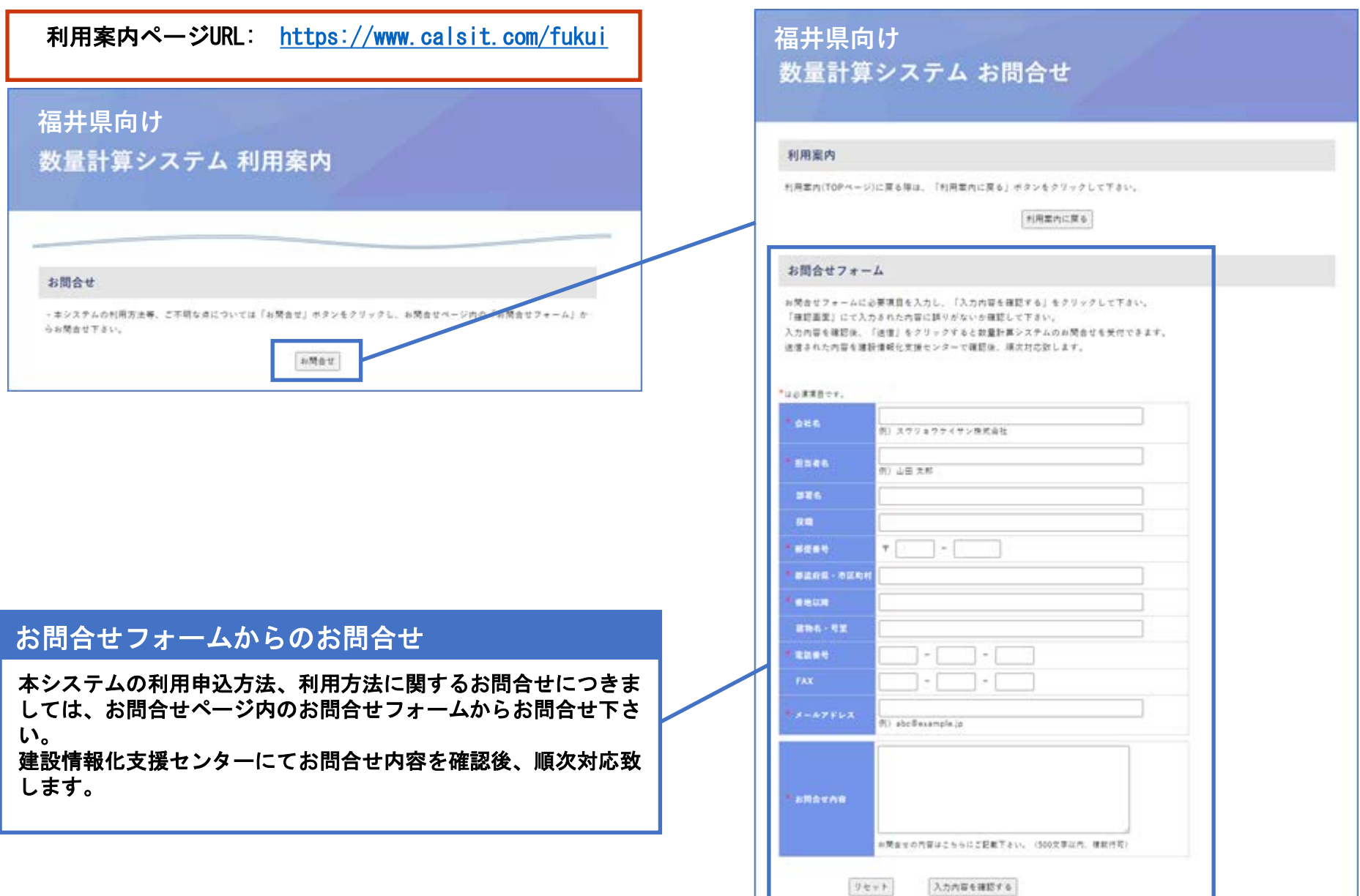

## その他メールでのお問合せについて

### メールによるお問合せ

その他の本システムに関するメールによるお問合せは、 建設情報化支援センター宛てにお問合せ下さい。 建設情報化支援センターにてお問合せ内容を確認後、順次対応致 します。

### [建設情報化支援センター]

メールアドレス

[cals-support@calsit.com](mailto:cals-support@calsit.com) 

#### ■福井県向け数量計算支援システム利用登録完了.txt - XE帳

ファイル(F) 編集(E) 書式(O) 表示(V) ヘルプ(H)

- 
- │s)数量計算支援システム利用開始までのインストール手順<br>│ 1. ダウンロード用URLからログイン<br>│ ログインして下さい。<br>│ログインして下さい。
- 2.ログイン後、ダウンロードベージからダウンロード<br>- ※ログイン後、ダウンロードベージに移動しますので、使用許諾契約書に同意後<br>- 【数量計算支援システム】の「Download」ボタンをクリックし、インストールファイル(ZIP形式)をダウンロードして下さい。
- 3.数量計算支援システムをご使用のPCにインストール後、利用開始<br>インストールファイルをダウンロード後、圧縮ファイルを解凍し、数量計算支援システムのインストールを行って下さい。<br>なお、認証キー(プロダクトID)は、本メールに記載のものを使用して下さい。<br>インストールから利用開始までの設定方法に関する詳しい説明は、ダウンロードファイル(ZIP形式)内の<br>「マニュアル」フォルダ内にある「数量計算支援システム インストール マニュアル.pdf
	-

4. 利用料金のお支払い<br>- 数量計算支援システムが起動される事が確認出来ましたら、指定口座へ利用料金をお支払いください。

### お問合せ先はメールにも 記載があります

- 6) 利用申込の取消し及び、申込内容の変更について
- お手数ですが、本メールの返信にて取消内容または変更内容をご記載ください。

(取消し内容または変更内容)

その他、ご不明な点につきましては、建設情報化支援センターまでお問合せ下さい。

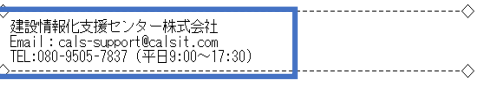